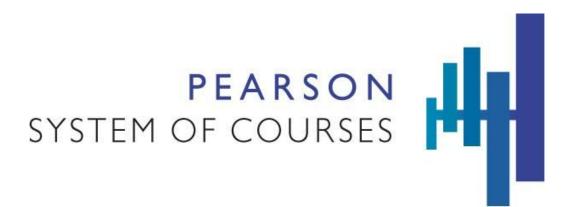

# Pearson System of Courses

User Guide for Grades 2-11 Mathematics on Chromebook

# Contents

| Get Started                           | 3  |
|---------------------------------------|----|
| Teacher                               | 4  |
| Student                               | 4  |
| Usage Tips                            | 5  |
| Content updates                       | 5  |
| Download optimization                 | 6  |
| Download management                   | 6  |
| Purpose                               | 7  |
| Overview                              | 7  |
| Math assessments                      | 7  |
| Log in Grades 2-11                    | 8  |
| App access                            | 9  |
| Teacher login                         | 9  |
| Password help                         | 10 |
| Alternate login for shared devices    | 10 |
| Teacher retrieval of student password | 10 |
| Navigation bar                        | 11 |
| Add avatar                            | 11 |
| Supplemental Sites                    | 11 |
| Concept Corner                        | 11 |
| Teacher Support                       | 12 |
| Teacher Guide                         | 12 |
| Dashboards                            | 13 |
| Teacher dashboard                     | 13 |
| Student dashboard                     | 14 |
| Unit Manager                          | 14 |
| Class Roster                          | 15 |
| Resource Library                      | 16 |
| Classwork                             | 16 |

| Classwork management         | 17 |
|------------------------------|----|
| Device syncing               | 17 |
| Backup and restore user work | 17 |
| Conflict resolution          | 17 |
| Notebook                     | 18 |
| Notebook tools               | 18 |
| Personal Notebooks           | 21 |
| Notebooks and Notes Viewer   | 22 |
| Assessments                  | 22 |
| Assessment types             | 22 |
| Find an assessment           | 23 |
| Preview assessments          | 23 |
| Unlock an assessment         | 24 |
| Students start an assessment | 24 |
| Score fixed assessments      | 25 |
| Students view scores         | 28 |
| Ongoing assessments          | 29 |
| For projects                 | 29 |
| For unit accomplishments     | 29 |
| For exercises                | 29 |
| Reports                      | 31 |
| Teacher reports              | 32 |
| Student reports              | 34 |
| Frequently asked questions   | 35 |

# **Get Started**

### Teacher

Before beginning, your device must be provisioned for your grade and subject. This involves downloading the app from the appropriate online store (Chrome) and downloading content manually over the air, so you will need to be connected to the internet.

- 1. You need a Chromebook device that meets our specifications.
- 2. Your administrator will provide you with a configuration code to use.
- 3. Your administrator will provide you with login credentials for your grade and subject.
- 4. Download the app from the online store.
- 5. If necessary, change the <u>configuration code</u>.
- 6. Log into the app and download content for your assigned subject and grade.
- 7. Get familiar with the app and curriculum by clicking around.

Startup is complete.

#### Student

Before beginning, your student devices must be provisioned for your grade and subject. This involves downloading the app from the appropriate online store (Chrome) and downloading content manually over the air, so you will need to be connected to the internet. Depending on grade level and comfort with using devices, you may need to help students through this process.

- 1. You need a Chromebook device that meets our specifications
- 2. Your administrator will provide you with a configuration code to use.
- 3. Your administrator will provide you with student login credentials for your grade and subject.
- 4. Students download the app from the online store.
- 5. If necessary, have the students change the <u>configuration code</u> on their devices.
- 6. Have students log into the app and download content for the assigned subject and grade.
- 7. Encourage students to become familiar with the app and curriculum by clicking around.

### **Usage Tips**

- Before using Pearson System of Courses, make sure your device is charged or plugged in.
- Currently only Common Core Standards are used. However, California adoption customers do have access to California standards.
- For certain functions, an Internet connection is required:
  - Downloading content
  - Downloading new versions of the application
  - First time logging into the app
  - Syncing Backing up student and teacher work to the cloud
  - Syncing Restoring backed up work from the cloud to the device
  - Accessing More to Explore, Concept Corner, and Professional Development websites
  - Displaying reporting data
  - Assessments require Internet connection to start and submit assessments.

# **Content updates**

The content status screen can be accessed from the Unit Manager. It provides information to assist instructors and technical support to manage content on an individual device.

- Visibility into the download queue and content download history for the device.
- Tracks course and lesson downloads in the download queue.
- Displays information about courses and lessons that have been updated.
- The screen shows availability of a caching server.
- Ability to manually update content if configured (by District request.)
- Displays the WiFi status, App Version, Configuration Code, and Usage and Available space.

| UNIT MANAGER                                 |                               |                                     |                          | RESOURCE LIBRARY |
|----------------------------------------------|-------------------------------|-------------------------------------|--------------------------|------------------|
| Manader                                      |                               |                                     |                          |                  |
| WiFi: Connected                              | App Version: 1.4.0 Configurat | tion Code: pilot1819 Usage: 1.76_GB | Available: 19.10_GB      |                  |
| Resource                                     | Status                        | Downloaded Time                     | Authored Time            |                  |
| - Grade 7                                    | C downloading                 | Aug 13, 2018 8:54:25 AM             | Jul 11, 2018 10:07:28 PM |                  |
| - math                                       | C downloading                 | Aug 13, 2018 8:54:25 AM             | Jul 11, 2018 10:07:28 PM |                  |
| C Assessment                                 | 100.00%                       | Aug 13, 2018 8:55:34 AM             | Dec 31, 1969 5:00:00 PM  |                  |
| CourseAsset                                  | 100.00%                       | Aug 13, 2018 8:55:31 AM             | Dec 31, 1969 5:00:00 PM  |                  |
| <ul> <li>Unit - Test A Pre-Test</li> </ul>   | completed                     | Aug 13, 2018 8:55:58 AM             | Apr 3, 2017 12:31:03 PM  |                  |
| Lesson - 1 Pre-test Day 1                    | 100.00%                       | Aug 13, 2018 8:55:58 AM             | Apr 3, 2017 12:31:03 PM  |                  |
| Lesson - 2 Pre-test Day 2                    | 100.00%                       | Aug 13, 2018 8:55:58 AM             | Apr 3, 2017 12:31:36 PM  |                  |
| <ul> <li>Unit - 0 Getting Started</li> </ul> | completed                     | Aug 13, 2018 8:55:57 AM             | Oct 3, 2016 4:49:10 PM   |                  |
| LessonAsset                                  | 100.00%                       | Aug 13, 2018 8:56:18 AM             | Dec 31, 1969 5:00:00 PM  |                  |
| Lesson - 1 Ratio Tables                      | 100.00%                       | Aug 13, 2018 8:55:57 AM             | Oct 3, 2016 4:49:10 PM   |                  |
| Lesson - 2 Representing Ratios               | 100.00%                       | Aug 13, 2018 8:55:57 AM             | Apr 23, 2018 9:19:38 PM  |                  |
| Lesson - 3 Solving Ratio Problems            | 100.00%                       | Aug 13, 2018 8:55:57 AM             | Nov 7, 2016 10:47:18 PM  |                  |
| Lesson - 4 Rates                             | 100.00%                       | Aug 13, 2018 8:55:57 AM             | Nov 9, 2017 12:07:05 AM  |                  |
| Summary Remove Download                      |                               | Summary Remove                      | Download Summary         |                  |

## **Download optimization**

- Content downloads can continue when the app is open, idle, or closed and when the device is awake or locked. (This requires power and network connection.)
- Lesson content downloads can resume if interrupted.
- The application can be configured to automatically queue and download content for specific grades and units.
- Content packages are optimized for smaller and faster downloads.
- When a student or teacher accesses a unit, the application checks if there is an update for that unit. If the update exists, the application prompts the user to download the new content.
- Multiple units can be queued up for download.

#### **Download management**

- Downloads can be controlled to minimize or eliminate interruptions during instructional hours.
- Content downloads can be enabled or disabled per device.
- Automatic and manual content updates can be supported.
- Updates show an "Update content" button.
- Secured manual content updates can require codes to override.
- Grades may be removed from the device by teachers and staff. Teachers cannot remove grades that they are sectioned to teach or the last grade on the device.

# Purpose

This guide is intended to outline how teachers and students can use the features in the Pearson System of Courses 2-11 Chromebook. The system offers a rigorous curriculum for Mathematics with embedded assessments tied to defined outcomes. These formative and summative assessments are mapped to the Common Core Standards and provide actionable data in a comprehensive set of reports. The reporting system gathers data to enable teachers to monitor proficiency, improve performance, guide instruction and help educators focus on reducing learning gaps.

### Overview

The Pearson System of Courses is a vertically and horizontally aligned system that supports student learning, motivation, and engagement by integrating:

- A coherent curriculum in Mathematics 2-11 with course objectives and outcomes that closely mirror the vertical progression of the Common Core State Standards.
- Effective and engaging teaching, based on years of research on how people learn. This teaching happens within a classroom design that leverages social collaboration and pushes students to increasingly take responsibility for their own learning.
- A unique digital design created expressly to make use of digital tablets and the latest mobile and digital technologies that students use every day.

Students benefit from a rich interactive experience. Teachers receive the learning materials and tools they need to unlock the potential of the Common Core State Standards.

The Pearson System of Courses app is available for Chromebook users. Using Pearson System of Courses on a device is easy and fun. The Pearson System of Courses is designed for touching and interacting with the screen. You can use common screen interactions such as tap and swipe (to uncover menus). For non-touch devices, you can use a mouse, keyboard, and touchpad to perform the same actions.

### Math assessments

Assessment of students' progress and needs happens continually throughout each lesson. Sometimes this assessment is a formal checkpoint or an end-of-unit assessment, but on most days it will be less formal, conducted through conversation and observation. These assessments allow the teacher to plan the next lesson, subsequent unit of instruction, or make instructional plans.

With continual formative assessment, students can:

- Confer with teachers and peers about their work.
- Revise their work based on teacher and peer oral and written feedback.

Use a digital Notebook and other tools to complete and revise work. Over time, these tools provide evidence of learning and growth for both students and teachers. Teachers have several options for gathering information about a student's specific needs. Throughout the day, teachers have multiple opportunities for informal assessments through conversation and observations of lesson tasks. Daily presentations based on the lesson's concepts offer another opportunity for students' to articulate their learning, and for teachers and classmates to offer feedback. Moreover, formal assessment occurs regularly and systematically throughout each unit of instruction.

Assessments within the System of Courses provide three distinct measures of student progress toward college and career readiness:

- Growth assessments that measure student progress over the course of a year.
- Diagnostic assessments for formatively guiding instruction.
- Measures of mastery of all relevant Common Core State Standards for a given grade level.

Collectively, these three types of assessment provide a comprehensive picture of student progress and can be used to monitor that progress dynamically over time.

# Log in Grades 2-11

This section covers login issues for teachers and students in grades 2-11. The following shows how you and your students log into the system. Your user name and password is required to log into the Pearson System of Courses.

#### To log into the system as a teacher or a student:

1. Tap the **Pearson System of Courses** app on your device.

|                        | PEARSON<br>SYSTEM OF COURSES                                 |
|------------------------|--------------------------------------------------------------|
| Username               | User                                                         |
| Password               | Password                                                     |
|                        | Log In                                                       |
| Lam a K-1<br>Student » | 017 Pearson Education Inc. All rights reserved. Terms of Use |

- 2. Enter your user name and password.
- 3. Tap **Log In**.
- 4. On initial login, lessons and classwork are downloaded. This may take a little while. Make sure that any auto-lock settings are for the largest amount of time possible.

#### Login requirements

- Every device in the school is required to go through the setup screen at least once so the school and district information is integrated by the app. Once the user is setup, they are led to login directly.
- The student's school system credentials are entered as the first step of the password setup process.
- Upon successful authentication, the student's name displays.

#### Password help

- If a student fails to enter the correct password after three tries, child-friendly error messages display.
- Students are not locked out, but the message does suggest getting help from the teacher.

#### Alternate login for shared devices

- If the device changes hands frequently between classrooms, an alternate flow for login can be used.
- If the student sees another name after launching the app, select "Not this user." Then select the Teacher (listed in alphabetical order) and then herself.
- The student is then presented with the same login flow as above.

#### **Teacher retrieval of student password**

- Teachers can easily access their students' passwords by pulling up their class roster.
- If the student has not yet been setup, the teacher will be prompted to do so.

# Navigation bar

For teachers, use the top navigation bar to access the Dashboard, Unit Manager, Media Library and Classwork.

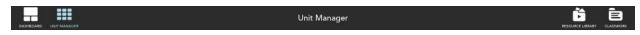

For teachers, use the bottom navigation bar to log out of the system from the dashboard.

See

- Unit Manager
- Resource Library
- Classwork

←] Log out

#### Add avatar

Tap **Add Avatar** to access your tablet's camera or to navigate to find existing pictures. Tap **Use Camera** or **Select Picture** to add a photo to the dashboard.

# **Supplemental Sites**

## **Concept Corner**

Tap **Concept Corner** to view supplementary math content. You can also navigate to other grades and lessons.

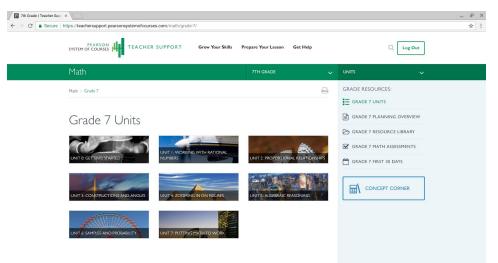

• Students and teachers can access supplementary web content that add to the core curriculum for math with Concept Corner.

- Concept Corner can be visited by opening any math unit and tapping on the **Concept Corner** icon on the global navigation bar and automatically logs into the site and uses metadata, such as lesson and unit, to open to a relevant page.
- Requires Internet connection.

### **Teacher Support**

For teachers, tap **Teacher Support** to view additional content for teachers:

- Grow Your Skills access external professional development
- **Prepare Your Lessons** support materials to prepare lessons
- **Get Help** find answers to FAQ resource. An Internet connection is required to access the Teacher Support content.

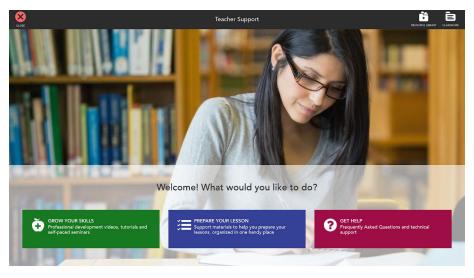

### **Teacher Guide**

Teacher Guide is a special feature that offers tips on planning lessons and specialized instruction for students.

In any unit or lesson, the Teacher Guide guide is available to access additional content for teachers and includes Unit Overview, Lesson Overview and Task Overview, as well as

differentiated teaching tips depending upon where you access the menu. Opening the Teacher Guide also allows quick access to the student roster for the section.

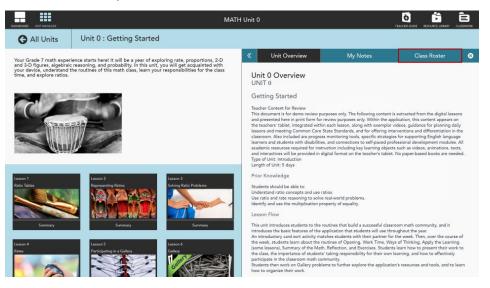

# Dashboards

The dashboards for teachers and students provide an at-a-glance view and immediate access to key areas within the app.

Tap **Dashboard** to launch/open the dashboard.

#### **Teacher dashboard**

The teacher dashboard includes a number of features including links to additional resources, reports, and assessments. The following sections provide an overview of these features. Features only available to teachers are noted.

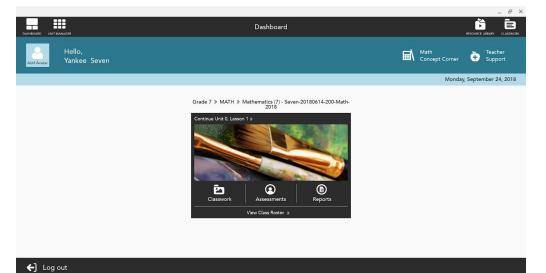

#### Student dashboard

The student dashboard includes features available to students including links to additional resources, reports, and assessments. The following sections provide an overview of these features.

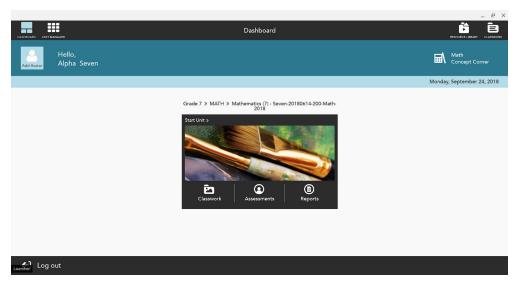

# **Unit Manager**

Tap **Unit Manager** to open/launch the unit manager. If you have not done so previously, you may need to download the appropriate unit, requires an Internet connection. From here, you can download multiple units at a time which will increase the time needed for downloading.

- Select a grade to view relevant units and lessons.
- Unit selection screen provides a graphical update on available units.
- Tap on a unit opens that unit (if it is completely downloaded) or begins download of content for that unit.
- Tap n **Remove download** to remove the unit content from your device. You may download it again at a later date if needed.

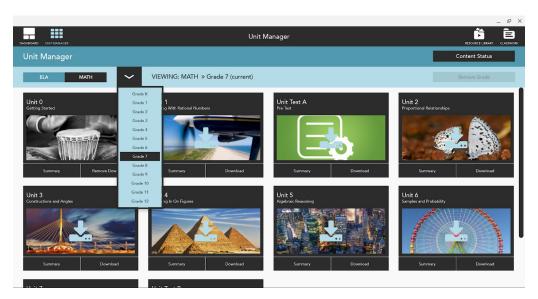

Once downloaded, tap the unit to begin a unit or resume a previously started unit. You can also click **Summary** to view an overview of the lesson. Navigation is available to page through the lessons or tasks within a lesson.

# **Class Roster**

On the teachers' dashboard, tap the **View class roster** to open the roster. From here, teachers may also access the Section Performance Report by tapping on a student's thumbnail.

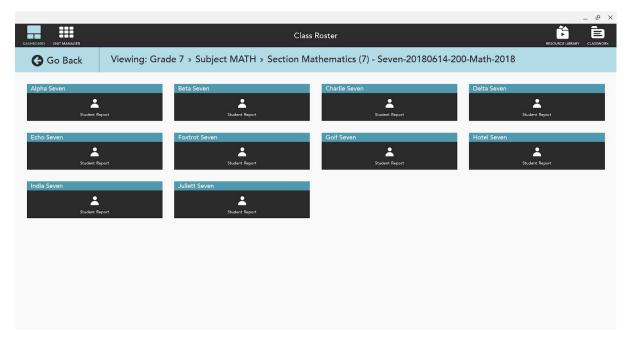

# **Resource Library**

Resource Library provides tools to use in class. Depending on whether you are at the dashboard or have downloaded unit content will determine which options are available to you. Teacher and student menu options differ.

Tap **Resource Library** to access options within math units. This includes links to tools you will use in your class:

**Snapshot**: a tool to take a picture of your screen. Once on the screen, you can drag the handles to resize the image. Once satisfied, tap the **Crop** icon. Snapshot can be accessed anywhere in the app and can be used to capture tasks or other lesson materials and save to the Notebook. For interactives that do not provide the ability to save, **Snapshot** can be used to save images to Notebook.

# Classwork

Classwork offers an inclusive file manager for teachers and students. Users can manage their task Notebooks, Personal Notes, and Annotations in an easy-to-use interface that allows them to control their view and locate work items. This helpful feature can be accessed primarily from the **Classwork** icon as well as from other points in the interface.

Tap **Classwork** to open your Inbox and My Work which includes Notebooks, Personal Notes, and Annotations. A circle next to the icon indicates there are new shared items. Any work your students have shared will appear here.

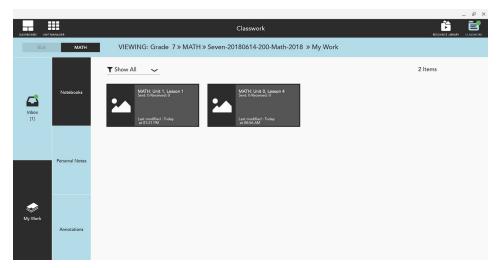

- Teachers and students can tap on a thumbnail in Classwork to open their notebooks, personal notes and annotations.
- Teachers (and students) who want to view notebooks in the context of the task by tapping on **Open in Lesson** on an open Notebook.

- The most recently received notebooks from the teacher's first section on the list display as default.
- Quick view notebook info includes subject, unit, lesson, task name, student's name and date sent.

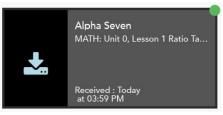

- Dots display on work received from students that have not yet been opened.
- Classwork is synced with notifications. When a new item is opened in either location, the dot disappears. Also, when a newly received item is opened, the number of new notifications will decrease.
- Teachers can choose to download and view student work in the work browser without opening from the notifications.
- Teachers can use the filters to control the display in their work browser:
  - Inbox Choose to sort by Show All, Student and Unread to quickly find all work submitted by a particular student. Only units, lessons, and tasks display that have received work.
  - My Work Choose **Show All** and **Lesson**.

### **Classwork management**

#### **Device syncing**

Student's or teacher's classwork is saved for a single user. The same user can log into another Chromebook mobile device with fresh app installation, and their classwork data is restored to it.

#### Backup and restore user work

- Work is backed up to the cloud (requires Wi-Fi connection).
- Classwork is restored to the device by downloading it from the cloud.
- Work is synced in the background of the application when signed in.
- Content is smart synced and ensures the latest versions of content and work synced from other devices.

#### **Conflict resolution**

• The system automatically checks the version of work items and updates from the cloud accordingly.

• Conflict resolution has been implemented for the cases for work on multiple devices without Wi-Fi when automatic detection is not available. Users choose which version of a Notebook, Personal Note, or Annotation or keep.

# Notebook

The notebook includes special features to support the Pearson System of Courses pedagogy. You can easily access notebooks within lessons. They are used to complete math tasks. Students can save their work contextually by unit, lesson, and task name.

u X

| DASHBOARD UNIT MANAGER                                                                                                    | C                                                                                            | Grade 7 N | IATH Uni               | t 0 |    |          |   |   | TEACHER GUID |     | K RESOURCE | LIBRARY |       |
|----------------------------------------------------------------------------------------------------|----------------------------------------------------------------------------------------------|-----------|------------------------|-----|----|----------|---|---|--------------|-----|------------|---------|-------|
| 🕒 Unit 0                                                                                                    | Lesson 4: Rates                                                                              |           |                        |     |    |          |   | G | Lessor       | 4 🕑 | «          | Task 1  | »     |
| Listening actively and<br>presenting.<br>To create a good ma<br>• Focus on lea<br>• Help each of<br>• Be responsib<br>View the Hints durin<br>Pick one or ask your | le for your own learning.<br>y Ways of Thinking to read questions you can ask the presenter. |           | <b>((</b> 1/1 <b>)</b> |     | e  |          |   |   |              |     |            | 4       | 亡 ⊗   |
| What can yo community?                                                                                                    | u, as a listener, contribute to improve your classroom math                                  |           | k                      | Т   | _/ | <u>+</u> | ٩ | 4 | ¢            |     | Ô          | Ĉ       | and a |

## Notebook tools

Notebooks have a variety of editing features:

|    | Edit textbox                                  |                     |                           |               |  |  |  |
|----|-----------------------------------------------|---------------------|---------------------------|---------------|--|--|--|
|    | 8                                             | ۲                   | $\frac{\div -}{+ \times}$ | ÅA            |  |  |  |
|    | Options include: d                            | elete, color, mathe | ematical symbols, a       | and text size |  |  |  |
| Т  | Text - Move, expand, and delete text regions. |                     |                           |               |  |  |  |
| _/ | Draw - Includes lii                           | ne color and thickr | ness.                     |               |  |  |  |

|          | Small • Medium • Large                                                                                                    |
|----------|----------------------------------------------------------------------------------------------------|
|          |                                                                                                    |
| •        | Stamp tool - Choose from categories and colors.                                                                                 |
| <u> </u> | Animals         Shapes         Letters         Numbers           and Nature         and Objects         Letters         Numbers |
|          | <i>₩</i> 6 3 8 <del>8</del> 30 1 <i>1</i>                                                                                       |
|          | * * * * * ** / ** * * *                                                                                                    |
|          | × * * * × 1                                                                                                    |
|          |                                                                                                    |
|          |                                                                                                    |
|          |                                                                                                    |
|          | Erase - Control the size of the eraser.                                                                                         |
|          | Small • Medium • Large O Clear Page                                                                                             |
| * *      | Undo and redo                                                                                                    |
|          | Backgrounds - Options include Venn diagram and other layouts, lines, and colors.                                                |
|          |                                                                                                    |
|          |                                                                                                    |
|          |                                                                                                    |
|          |                                                                                                    |
|          |                                                                                                    |
|          | Multimedia - Add audio, video, images from your device or camera, or                                                            |
| Ó        | screen shots within the app to your Notebook.                                                                                   |

|   | ✓ Audio   ► Video   ○ Camera                                                                                 |
|---|----------------------------------------------------------------------------------------------------|
|   | Screen Shot                                                                                                  |
| C | Links - Options include web links or links to Google Drive documents<br>(depending on your school's set up). |

# Notebook pagination features include:

| G+ C+                | Add or delete pages<br>This clears your notebook page.                                                                     |
|----------------------|----------------------------------------------------------------------------------------------------|
| <pre>(( 2/2 ))</pre> | Navigate to pages<br>The page counter displays the page currently being viewed and the total<br>number of pages.           |
|                      | Opens Browse Notes. You can open your own or shared lesson notebooks or personal notebooks (or add new personal notebooks) |
| ٢                    | Share notebook pages<br>Opens a screen where you can share specific or all pages of a notebook                             |

Once pages are selected, tap **Next** to choose course sections and then recipients. Students can share notebooks with each other or with their teacher or a combination.

Once recipients are selected, you can attach a note to the notebook page or pages. These will show up in the recipients inbox. If they are offline, the next time they connect to the internet, the pages will display.

|                  | Add Message             |         |
|------------------|-------------------------|---------|
| Sending To       |                         |         |
| Timothy Craig    | 3                       |         |
| Add              |                         |         |
| Here's that info | rmation you might need. |         |
|                  |                         |         |
|                  |                         |         |
|                  |                         |         |
|                  |                         | (39/100 |
|                  |                         |         |
|                  | ancel Send              |         |

You can save interactives to the notebook:

- After completing an interactive lesson, students can tap the **Add to Notebook** icon.
- The edited state is saved in the notebook.
- A snapshot image, date, time, and title are displayed.
- Users can tap to open the saved interactive lesson from the notebook to view.
- The revised version is saved to the notebook after editing.

### **Personal Notebooks**

Students and teachers can create notes separate from task notebooks by tapping on the folder icon in the Notebook.

| Browse Notes                          | 8             |
|---------------------------------------|---------------|
| Lesson Notebooks   Personal Notebooks | Go to My Work |
| <b>O</b> New Personal Notebook        |               |

• Default title captures the date and time.

- Personal notebook titles can be customized.
- Multiple pages may be added.

#### **Notebooks and Notes Viewer**

- Personal notes and task notebooks can be accessed within a lesson by selecting the folder icon above the notebook.
- Students can see their version of a task notebook and the versions shared by other students.

## Assessments

The following items need to be kept in mind regarding assessments.

- Assessments for teachers
  - Teacher workflow requires tests to be released to students.
  - Teachers can release individually to students or to all.
  - Once a student submits an assessment, it is locked again and can only be viewed by the teacher.
  - Teachers must be online to unlock fixed assessments for students.
- Assessments for students
  - Students can't access assessments until they are released by teachers.
  - Students don't need to remove test items that are flagged in order to submit them to the teacher.
  - Students must be online to start an assessment but may finish the assessment offline. Upon reconnecting to the Internet, responses are uploaded to the application.
- Scoring
  - Within the system both manual (non-multiple choice) and machine scoring exist.
  - Students can view scoring rubric for test items.

**Note:** To deliver a diverse range of actionable data to educators and learners, Pearson System of Courses assessments offer a mix of machine and teacher scored questions. Teacher scoring helps to deepen your engagement in the feedback loop. Using rubrics and comments, you can offer correctives to the student beyond a simple "right" or "wrong."

### Assessment types

Pearson System of Courses has assessment content of many different types that fit into two categories:

**Ongoing** assessments have no deadline and include diagnostic and growth-type assessments.

**Fixed** assessments are set for a fixed time and have a deadline and encompass mastery assessments. Fixed assessments are mastering assessments that could include quizzes taken within lessons, assessment units, pre- and post-tests, and others. The following

diagram shows the teacher and student workflow for taking assessments with a fixed assessment type:

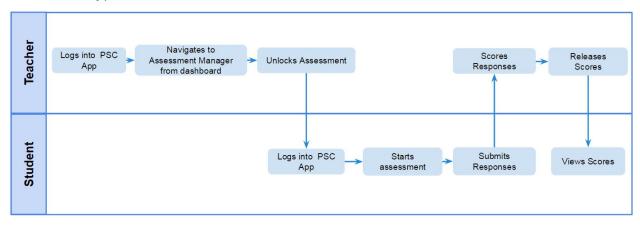

The following table describes all the different types and properties of assessments available in the Pearson System of Courses 2-11 app:

| Assessment Type | Subject | Found In                                 | Assessment<br>Type | Teacher or<br>System<br>Scored | Timed? | Ability to<br>exit without<br>submitting? |
|-----------------|---------|------------------------------------------|--------------------|--------------------------------|--------|-------------------------------------------|
| Unit Assessment | Math    | For Math, in<br>Lesson<br>Browser        | Fixed              | Teacher and system             | No     | No                                        |
| Project         | Math    | For Math, in<br>tasks within<br>a lesson | Ongoing            | Teacher<br>scored              | No     | Yes                                       |
| Quiz            | Math    | Tasks<br>within a<br>lesson              | Fixed              | Teacher and system             | No     | No                                        |
| Exercise        | Math    | Lesson<br>Browser                        | Ongoing            | Teacher and system             | No     | Yes                                       |

### Find an assessment

Assessments are integrated throughout the units and lessons that comprise the curriculum. As a part of completing these lessons, students take and submit assessments and teachers review and score them. Assessments in Pearson System of Courses also allow teachers to lock and unlock assessments, preview exercises as they will appear to students, and view and score assessment Notebooks.

Assessments can also be found at the lesson level. This makes them part of a unit rather than part of a lesson and can be found in the Lesson Browser and Assessment Manager. The Assessment Manager displays a list of fixed as well as ongoing assessments for the selected Unit. Use the Assessment Manager to lock/unlock an assessment, score students' responses on an assessment, and view reports.

### **Preview assessments**

View the questions and standards associated with test items.

- 1. From the Dashboard, tap an ongoing assessment
- 2. Tap **Preview Assessment**.

### **Unlock an assessment**

- 1. On your Dashboard, tap **Assessments** to access your Assessment Manager and then select the current unit to administer assessments.
- 2. Under **Fixed Assessments**, tap an assessment with a status of "Pending" and a lock icon.

|                                                                                                    |                                                                        | Assessment Manager                 | ~                                                   | ìÊ          |
|----------------------------------------------------------------------------------------------------|------------------------------------------------------------------------|------------------------------------|-----------------------------------------------------|-------------|
| Go Back                                                                                                    | ~                                                                      | Unit 2: Proportional Relationships | resource<br>Last Updi<br>Today at 1:                |             |
| Fixed Assessme                                                                                                    | ents                                                                   |                                    |                                                     |             |
| Lesson 11, Quiz 1                                                                                                    |                                                                        |                                    | ● Pending                                           | >           |
| Lesson 21, Quiz 2                                                                                                    |                                                                        |                                    | € Pending                                           | >           |
| Lesson 25, End of Un                                                                                                    | it Assessme                                                            | ent                                | Pending                                             | ,           |
| Ongoing Assess                                                                                                    |                                                                        |                                    | - r citaing                                         | ,           |
|                                                                                                    | sments                                                                 |                                    |                                                     |             |
| Exercise 1 : Exploring                                                                                                    | sments<br>Relationsh                                                   | ips                                | Pending                                             | >           |
| Exercise 1 : Exploring                                                                                                    | sments<br>9 Relationsh<br>onal Relatior                                | ips<br>ships                       | Pending                                             |             |
| Exercise 1 : Exploring<br>Exercise 2 : Proportio<br>Exercise 3 : Constant                                                                                                    | sments<br>9 Relationsh<br>onal Relatior                                | ips<br>ships                       | Pending<br>Pending                                  |             |
| Exercise 1 : Exploring<br>Exercise 2 : Proportio<br>Exercise 3 : Constant<br>Exercise 4 : Graphs                                                                                                    | sments<br>9 Relationsh<br>onal Relatior<br>of Proporti                 | ips<br>nships<br>onality           | Pending<br>Pending<br>Pending                       | >           |
| Exercise 1 : Exploring<br>Exercise 2 : Proportio<br>Exercise 3 : Constant<br>Exercise 4 : Graphs<br>Exercise 5 : A Straigh                                                                                                    | sments<br>g Relationsh<br>onal Relatior<br>of Proporti<br>nt Line Grap | ips<br>nships<br>onality<br>h      | Pending<br>Pending<br>Pending<br>Pending            | >           |
| Ongoing Assess<br>Exercise 1 : Exploring<br>Exercise 2 : Proportio<br>Exercise 3 : Constant<br>Exercise 3 : Constant<br>Exercise 4 : Graphs<br>Exercise 5 : A Straigh<br>Exercise 5 : Rates and<br>Exercise 6 : Rates and<br>Exercise 7 : Unit Rate | sments<br>y Relationsh<br>onal Relatior<br>of Proporti<br>It Line Grap | ips<br>nships<br>onality<br>h      | Pending<br>Pending<br>Pending<br>Pending<br>Pending | ><br>><br>> |

3. Tap the icon next to the students you would like to unlock the assessment for or **Unlock All** to unlock it for all students.

**Note:** To start the test over for all students, tap **Lock assessment and reset data**. This will clear all student answers.

#### **Students start an assessment**

Once you unlock an assessment, students can take the assessment. Students can start assessments in Pearson System of Courses through two entry points: your dashboard pages or while working in a unit.

- 1. On their Dashboard, students tap **Assessments** to access their Assessment Manager and then select the current unit for their assessment.
- 2. Tap the name of the unlocked assessment to complete.

- 3. Tap **Start**. The student will get a confirmation message and once he or she submits answers, they will be sent to you for scoring.
- 4. Answer each question and tap **Next** to move to the next question.
- 5. Optional: Students may use **Flag** to skip a question and return to it later to review it again before submitting the assessment.

| iPad 🗢             |                 | 1           | 1:33 PM      | ∦ 45% 📼                |
|--------------------|-----------------|-------------|--------------|------------------------|
|                    |                 | Assessm     | nent Summary |                        |
|                    |                 |             |              | :  00:16:36 🕭          |
| ASSESSMENT SUMMARY |                 |             |              |                        |
| Lesson 25, End     | of Unit Assessn | nent        |              | 2 Unanswered I Flagged |
| Question I         | Question 6      | Question 11 | Question 16  |                        |
| Answered           | Answered        | Answered    | Answered     |                        |
| Question 2         | Question 7      | Question 12 | Question 17  |                        |
| Answered           | Answered        | Answered    | Unanswered   |                        |
| Question 3         | Question 8      | Question 13 | Question 18  |                        |
| Answered           | Answered        | Answered    | Answered     |                        |
| Question 4         | Question 9      | Question 14 |              |                        |
| Answered           | Answered        | Answered    |              |                        |
| Question 5         | Question 10     | Question 15 |              |                        |
| Answered           | Answered        | Unanswered  |              |                        |
|                    |                 |             |              | Submit >               |
|                    |                 |             |              | Submit >               |

- 6. Tap **Summary** on the upper left to access a summary of the assessment. This is an overview of all the questions and their status, whether answered, unanswered, or flagged.
- 7. When all questions have been answered or at least looked at, tap **Review and Submit**, then **Submit**.

### Score fixed assessments

- 1. On your Dashboard, tap **Assessments** to access your Assessment Manager and then select the current unit to score assessments.
- 2. Select a title that has **! Scoring Required**.

| ASHBOARD UNIT MANAGER    |             | Assessment Manager                    |                |                                   |
|--------------------------|-------------|---------------------------------------|----------------|-----------------------------------|
| 🕒 Go Back                | ~           | Unit 1: Working With Rational Numbers |                | Last Updated:<br>Today at 3:27 PM |
| Fixed Assessme           | ents        |                                       |                |                                   |
| Lesson 7, Quiz 1         |             | ! Scoring Required                    | °≡ In Progress | >                                 |
| Lesson 16, Quiz 2        |             |                                       | î∎ Pending     | >                                 |
| Lesson 20, End of Un     | it Assessm  | ent                                   | 🕯 Pending      | >                                 |
| Exercise 1 : Up, Up, a   |             | dition                                | Pending        | >                                 |
| Exercise 2 : Modeling    | Integer A   | ddition                               | Pending        | >                                 |
| Exercise 3 : Subtraction | on as "Tak  | ing Away"                             | Pending        | >                                 |
| Exercise 4 : Subtraction | on as Dista | ance                                  | Pending        | >                                 |
| Exercise 5 : Adding a    | nd Subtrac  | ting                                  | Pending        | >                                 |
| Exercise 6 : Propertie   | s of Opera  | ations                                | Pending        | >                                 |
| Exercise 7 : Putting It  | Together    | 1                                     | Pending        | >                                 |
| Exercise 11 : Multiply   | ing Intege  | rs                                    | Pending        | >                                 |
| Exercise 12 : Proving    | Rules for N | Multiplying                           | Pending        | >                                 |
| Eversies 12 . Dividing   |             |                                       | Danding        | 、                                 |

#### 3. Tap **Score**.

4. Tap the **white scorecard** tile for all questions in the row for the student you are scoring.

|                        |                |   |   |   |   |         |         |     |   |                | /                              |
|------------------------|----------------|---|---|---|---|---------|---------|-----|---|----------------|--------------------------------|
| DASHBOARD UNIT MANAGER |                |   |   |   |   | Scoring | g Overv | iew |   |                | RESOURCE LIBRARY CLASSWORK     |
| 🕒 Go Back              | Lesson 7, Quiz | 1 |   |   |   |         |         |     |   | Release Scores | Last Updated: Coday at 3:36 PM |
| Question Numb          | er             | 1 | 2 | 3 | 4 | 5       | 6       | 7   | 8 |                |                                |
| Submitted (0 of        | 10)            |   |   |   |   |         |         |     |   |                |                                |
| Scored (1 of 10)       |                |   |   |   |   |         |         |     |   |                |                                |
| Alpha Seven            |                | 1 | 0 | 1 | 0 | 1       | 0       | 1   | 1 |                |                                |
| Started (0 of 10)      | )              |   |   |   |   |         |         |     |   |                |                                |
| Not Started (9 o       | of 10)         |   |   |   |   |         |         |     |   |                |                                |
| Beta Seven             |                |   |   |   |   |         |         |     |   |                |                                |
| Charlie Seven          |                |   |   |   |   |         |         |     |   |                |                                |
| Delta Seven            |                |   |   |   |   |         |         |     |   |                |                                |

5. From the **Rubric**, tap the applicable score. **Note:** In certain cases, the app will calculate the total score (as a sum/mean of all the individual scores) and in some cases, the app will expect you to enter the total score.

|                         |                               |         |                    |         |                                            | _ @ X  |
|-------------------------|-------------------------------|---------|--------------------|---------|--------------------------------------------|--------|
| DASHBOARD UNIT MANA     |                               |         | Item               | Scoring | RESOURCE                                   |        |
| G Done                  | - ~                           | Alp     | oha Seven          |         | Previous student Next student              |        |
| 3. Question             | Student R                     | esponse | Add Comments       |         | >> Rubric 0                                | 1 1    |
| Simplify: $\frac{3}{4}$ | $-\left(-2\frac{1}{4}\right)$ |         |                    |         | Show Sample Answer<br>Scoring Instructions |        |
|                         | - ×<br>√ ∛                    |         |                    |         |                                            |        |
| Previous                |                               | File    | es Question 3 of 8 |         | 5 of 8 Questions Scored                    | Next > |

6. Optional: Tap **Add Comment** to add comments or Notebook annotations about the assessment to share with the student.

| DASHBOARD UNIT MAI |           |         |              |    |                | Item Scorir | ng |                          |               |               |               |
|--------------------|-----------|---------|--------------|----|----------------|-------------|----|--------------------------|---------------|---------------|---------------|
|                    |           | /       | Alpha Seven  |    |                |             |    | Previous student         |               | Next student  | RRY CLASSWORK |
| 8. Question        | Student R | esponse | Add Comments |    |                |             |    | >> Rubric                |               | Total Score : | 1             |
| Nice job!          |           |         |              |    |                |             |    | Scoring Instr<br>1 point |               | ple Answer    |               |
| saved              |           |         |              |    |                |             |    |                          |               |               |               |
| Launcher           |           |         |              | Qu | uestion 8 of 8 |             |    | 8                        | of 8 Questior | ns Scored     |               |

- 7. Tap **Next** to score the next question.
- 8. Tap **Done**. To stop scoring and view the assessment progress.

|                              |                                              |                                           |                        |                                           | _ @ ×                |
|------------------------------|----------------------------------------------|-------------------------------------------|------------------------|-------------------------------------------|----------------------|
| DASHBOARD UNIT MANAGER       |                                              |                                           |                        |                                           |                      |
| 🕒 Done 🗸                     |                                              |                                           |                        |                                           | Next student         |
| 8. Question Student Response | Lesson 7, Quiz 1   10 Students               |                                           | Assessment<br>Progress | 10%                                       |                      |
|                              | 9 Not started 0                              | Started 0                                 | Submitted 1            | Scored                                    | now Sample Answer    |
| Nice job!                    | Charlio Seven<br>Golf Seven<br>Foxtrot Seven | Echo Seven<br>Juliett Seven<br>Beta Seven |                        | India Seven<br>Delta Seven<br>Hotel Seven | tions                |
| saved                        | 0 students pa                                |                                           | ts not scored          |                                           |                      |
|                              |                                              |                                           |                        |                                           |                      |
| Y Previous                   |                                              |                                           |                        |                                           | f 8 Questions Scored |

9. Once all submitted assessments have been scored, you may release scores to students.

|                        |                |   |   |   |   |         |         |     |   |                | ř È                               |
|------------------------|----------------|---|---|---|---|---------|---------|-----|---|----------------|-----------------------------------|
| DASHBOARD UNIT MANAGER |                |   |   |   |   | Scoring | g Overv | iew |   |                | RESOURCE LIBRARY CLASSWORK        |
| G Go Back              | Lesson 7, Quiz | 1 |   |   |   |         |         |     |   | Release Scores | Last Updated:<br>Today at 3:36 PM |
| Question Numbe         | er             | 1 | 2 | 3 | 4 | 5       | 6       | 7   | 8 |                |                                   |
| Submitted (0 of        | 10)            |   |   |   |   |         |         |     |   |                |                                   |
| Scored (1 of 10)       |                |   |   |   |   |         |         |     |   |                |                                   |
| Alpha Seven            |                | 1 | 0 | 1 | 0 | 1       | 0       | 1   | 1 |                |                                   |
| Started (0 of 10)      | )              |   |   |   |   |         |         |     |   |                |                                   |
| Not Started (9 o       | f 10)          |   |   |   |   |         |         |     |   |                |                                   |
| Beta Seven             |                |   |   |   |   |         |         |     |   |                |                                   |
| Charlie Seven          |                |   |   |   |   |         |         |     |   |                |                                   |
| Delta Seven            |                |   |   |   |   |         |         |     |   |                |                                   |

10. The assessment status is now of **Delivered**, and a message will appear display the time scores were released.

### **Students view scores**

After you have released the assessment scores for *ALL* students, students are able to view their individual scores.

- 1. On the student Dashboard, tap **Assessments** on a unit.
- 2. Tap an assessment that has a status of *Scores Released*. The overall score will display beside *Scores Released here*.
- 3. Tap **Next** to view scores on other questions, if any.
- 4. Tap the rubric area to view an expanded view about how each area was scored.

#### **Ongoing assessments**

Ongoing assessments are diagnostic and growth assessments that could include projects, unit accomplishments, or exercises in lessons. From the diagram below, you can view the teacher and student workflow for taking assessments with an ongoing type:

#### For projects

For project assessments, students are expected to submit their work to their teacher to demonstrate their progress.

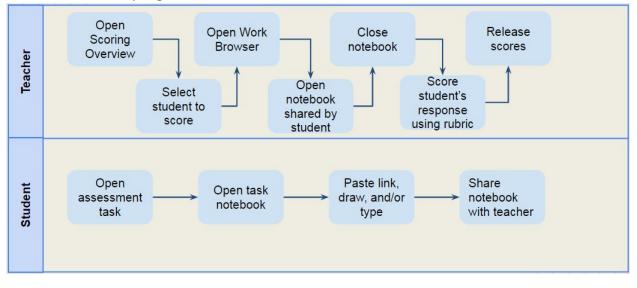

#### For unit accomplishments

For Unit Accomplishments (UA), teachers do not assign a digital assessment to students but instead use the checklist/rubric to score observations on students' performance throughout the unit.

This figure illustrates the teacher workflow:

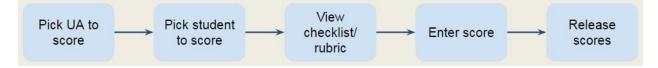

#### For exercises

There is no teacher workflow for Exercises because assessment administration is not available. Students are expected to self-learn: answer questions, check answers, compare

samples (if available), revise answers, complete self-evaluation, and check with their teacher.

|                                       |                                 |   |                      | Exercise 3 : Constant of Proportionality |                    |        |
|---------------------------------------|---------------------------------|---|----------------------|------------------------------------------|--------------------|--------|
| Summ                                  | iary                            |   | Flag fo              | Later                                    |                    |        |
|                                       |                                 |   |                      |                                          | >> How Did You Do? |        |
| Find the construction $x$<br>y<br>k = | stant of prop<br>2 3<br>4.8 7.2 | 4 | presented<br>5<br>12 | in this table.                           | Check Answer       |        |
|                                       |                                 |   |                      |                                          |                    |        |
| Y Previous                            |                                 |   |                      | Question 2 of 8                          |                    | Next > |

This figure illustrates the student workflow:

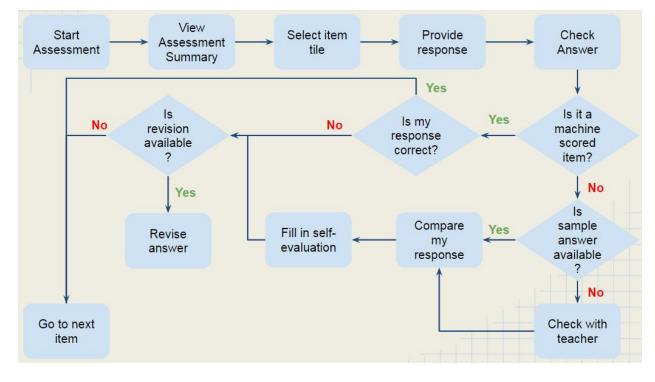

# Reports

There are several reports available in Pearson System of Courses for you to view progress information on your students by assessments, standards, courses, and other areas in the app.

From the dashboard, teachers and students have access to Reports. Tap the **Report** icon to access the Section Performance Report.

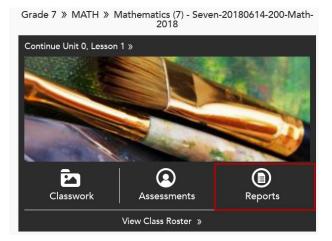

The report offers additional detail on student performance including Unit Performance, Assessment Lists, proficiency bands, and more. An Internet connection is required.

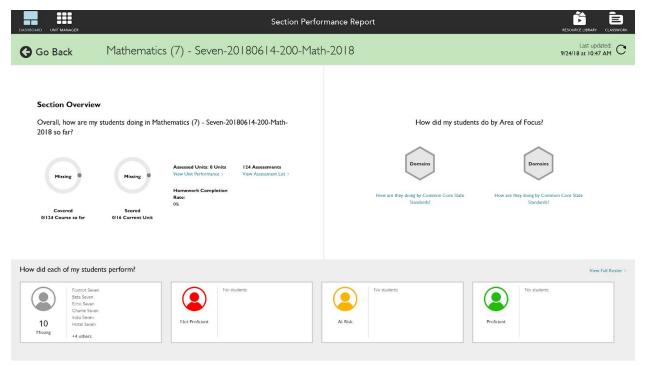

# **Teacher reports**

| Report name                        | Area of<br>focus<br>(yes/no | Level      | Assessment<br>types                                 | Grade  | Description                                                                                             | Answers the<br>following<br>questions                                                                                                    |
|------------------------------------|-----------------------------|------------|-----------------------------------------------------|--------|----------------------------------------------------------------------------------------------------|----------------------------------------------------------------------------------------------------|
| Group Assessment<br>Report         | Yes                         | Section    | All                                                 | 2-11   | Displays<br>overall<br>section<br>performance<br>on a given<br>assessment.                              | For a selected<br>assessment,<br>overall, how<br>did my<br>students do<br>on this<br>assessment?<br>How did my<br>students do<br>by area of<br>focus?<br>How did each<br>of my<br>students<br>perform?    |
| Item Analysis<br>Report            | No                          | Assessment | All except<br>Unit<br>Accomplishm<br>ents Checklist | 2 - 11 | Displays<br>individual<br>student<br>performance<br>on each item<br>within a given<br>assessment.       | For a selected<br>assessment,<br>how did my<br>students do<br>on each of<br>the items<br>within this<br>assessment?<br>Which<br>questions/<br>skills are my<br>students<br>struggling the<br>most in?     |
| Group Assessment<br>Student Roster | No                          | Section    | All                                                 | 2-11   | Displays<br>section<br>performance<br>by students<br>on a given<br>assessment.                          | How did my<br>students do<br>on this<br>assessment?                                                                                                    |
| Student<br>Assessment Report       | Yes                         | Student    | All                                                 | 2-11   | Displays item<br>analysis on<br>each item<br>within a given<br>assessment<br>for a selected<br>student. | For a given<br>student and<br>an<br>assessment,<br>how did the<br>selected<br>student do on<br>this<br>assessment?<br>How did the<br>selected<br>student do by<br>area of focus<br>on this<br>assessment? |

|                                  |     |         |     |      |                                                                                                    | How did the<br>selected<br>student do on<br>each of the<br>items within<br>this<br>assessment?                                                                                                    |
|----------------------------------|-----|---------|-----|------|----------------------------------------------------------------------------------------------------|----------------------------------------------------------------------------------------------------|
| Section<br>Performance<br>Report | Yes | Section | All | 2-11 | Displays<br>overall<br>performance<br>of a selected<br>section in the<br>course.                                                                                           | For a selected<br>section,<br>overall, how<br>are my<br>students<br>doing so far?<br>How are my<br>students<br>doing by area<br>of focus?<br>What can I do<br>now to help<br>each student?            |
| Unit Performance<br>Report       | Yes | Section | All | 2-11 | Displays<br>section<br>performance<br>based on the<br>selected unit.                                                                                                    | For a selected<br>unit, how are<br>my students<br>doing in<br>selected unit<br>so far?<br>How are my<br>students<br>doing by area<br>of focus so<br>far?<br>What can I do<br>to help each<br>student? |
| Assessment List                  | No  | Section | All | 2-11 | Displays a list<br>of<br>assessments<br>for a given<br>section/unit<br>along with<br>overall<br>section<br>performance<br>on each of<br>the<br>assessments<br>in the list. | For a selected<br>unit, how are<br>my students<br>doing by<br>assessment<br>types?                                                                                                    |
| Student Roster<br>Report         | No  | Student | All | 2-11 | Displays<br>student<br>performance<br>on a given<br>skill.                                                                                                    | For a given<br>section and<br>skill, who is<br>excelling and<br>who is<br>struggling in<br>the selected<br>skill so far?                                                                              |

Supplement reports (Area of focus reports available for Section Performance report, Unit Performance report, Overall Course report, Group Assessment report, Student Progress report, Student Assessment report and Growth report)

| diowarreport)                |     |                                 |     |      |                                                                                                    |                                                                                                    |
|------------------------------|-----|---------------------------------|-----|------|----------------------------------------------------------------------------------------------------|----------------------------------------------------------------------------------------------------|
| Area of Focus Base<br>Report | N/A | Section/<br>Unit/<br>Assessment | All | 2-11 | Displays<br>section<br>performance<br>by area of<br>focus<br>(Common<br>Core<br>Standards/PA<br>RCC/SBAC). | How are my<br>students<br>doing by<br>selected area<br>of focus so<br>far?                                                                                                    |
| L1 Skill Report              | N/A | Section/<br>Unit/<br>Assessment | All | 2-11 | Displays<br>section<br>performance<br>and growth<br>by a given L1<br>skill.                                | For a selected<br>section, how<br>are my<br>students<br>doing in a<br>selected<br>domain so<br>far?<br>Has there<br>been any<br>change in<br>performance<br>in the clusters<br>within the<br>selected<br>domain? |
| L2 Skill Report              | N/A | Section/<br>Unit/<br>Assessment | All | 2-11 | Displays<br>section<br>performance<br>and growth<br>by a given L2<br>skill.                                | For a selected<br>L2 skill, how<br>are my<br>students<br>doing in the<br>selected skill<br>so far?                                                                                                    |
| L3 Skill Report              | N/A | Student                         | All | 2-11 | Displays<br>section<br>performance<br>and growth<br>by a given L3<br>skill.                                | For a selected<br>L3 skill, how<br>are my<br>students<br>doing in the<br>selected skill<br>so far?                                                                                                    |

# **Student reports**

Students can view their progress through a series of available reports.

| Report name                  | Area of<br>focus<br>(yes/no | Level   | Assessment<br>types | Grade | Description                                                                | Answers the<br>following<br>questions                                             |
|------------------------------|-----------------------------|---------|---------------------|-------|----------------------------------------------------------------------------|-----------------------------------------------------------------------------------|
| Student<br>Assessment Report | No                          | Student | All                 | 2-11  | Displays<br>item<br>analysis on<br>each item<br>for a given<br>assessment. | How I did do<br>on this<br>assessment?<br>How did I do<br>on each of<br>the items |

|                            |    |         |     |      |                                                                       | within this assessment?                                                                                                |
|----------------------------|----|---------|-----|------|-----------------------------------------------------------------------|----------------------------------------------------------------------------------------------------|
| Student Progress<br>Report | No | Student | All | 2-11 | Displays<br>student's<br>overall<br>performanc<br>e in the<br>course. | How am I<br>doing overall<br>so far?<br>How am I<br>doing in this<br>unit?<br>How am I<br>doing in the<br>assessments? |

- 1. From the **Dashboard**, tap **Reports**.
- 2. Students can view their overall progress on a unit.
- 3. On the Student Progress Report, tap **How am I doing in...** to view individual performance on a selected unit.
- 4. View performance on each scored assessment from the thumbnail.
- 5. Tap the assessment thumbnail to view performance on each item.

# **Frequently asked questions**

#### Q: I forgot or don't know my user name or password. How can I find it?

A: Your username is the first part of your email address. If your email address is jsmith1234@schooldistrict.net, your username is jsmith1234. Please contact the district IT helpdesk for assistance with your password or setting up an account.

Your students may need reminders of their username.

#### Q: What do I do if I see a "Login failed" error message?

A: Try the following:

- 1. Try entering your username and password again.
- 2. Force the app to close and try logging in again.